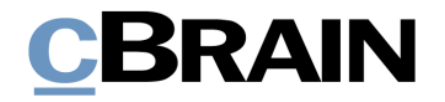

# **F2 Hilfetexte**

Ergebnisliste im Hauptfenster

Version 9

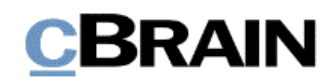

## **Einführung in F2 Hilfetexte**

Die F2 Hilfetexte sind Bestandteil der Dokumentation zur Erleichterten Anwendung von F2, die Ihnen detailliert im Benutzerhandbuch *F2 Desktop – Erleichterte Anwendung und Tastaturbefehle* beschrieben wird. Darin wird unter anderem die benutzerspezifische Anpassung der Sof tware und Ausführung spezifischer Funktionen unter Verwendung von Tastenbefehlen in F2 erläutert.

Dieser Hilfetext ist Teil einer Reihe von Hilfetexten, die speziell für sehbehinderte und blinde Benutzer von F2 entwickelt wurden. Darin werden eine Reihe von zentralen Elementen in F2 in Form von Handlungsverläufen beschrieben, die Ihnen als Hilfsmittel bei der Anwendung dieser F2 Funktionen dienen sollen. Die Hilfetexte sind so formuliert, dass eine Sprachausgabe-Sof tware den Handlungsverlauf und dazugehörige Erklärungen verständlich vorlesen kann. Außerdem werden die jeweiligen Funktionen zusätzlich unter Verwendung von Tastenbefehlen erklärt.

Dieses Schrif tstück wurde auf Grundlage einer F2-Version inkl. der Integration sämtlicher Zukauf smodule erstellt. Daher kann es vorkommen, dass F2 sich Ihnen anders darstellt, als es in diesem Schrif tstück beschrieben wird, abhängig davon, wie viele Zukauf smodule Ihre Organisation in der F2-Lösung installiert hat.

Schaltflächen, die in F2 angeklickt werden können, sind in diesem Schrif tstück **fettgedruckt** hervorgehoben, während Hinweise auf Felder und Bereiche in F2 mit Anführungszeichen ("") angegeben sind.

Verweise zu anderen Abschnitten in diesem Benutzerhandbuch oder auf weitere Dokumentation sind *kursiv*-geschrieben.

Aus Gründen der besseren Lesbarkeit wird im nachfolgenden Text das "generische Maskulinum" verwendet, das heißt, es wird auf die gleichzeitige Verwendung männlicher und weiblicher Sprachformen verzichtet. Die hier verwendeten männlichen Personenbezeichnungen schließen dabei die jeweils weibliche Form mit ein.

Viel Vergnügen.

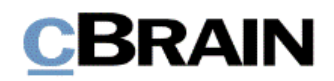

*Anfang des Hilfetextes.*

## **Ergebnisliste im Hauptfenster**

Sie können in F2 nach Dokumenten, Vorgängen, Schriftstücken und Anfragen suchen. Hierzu können Sie entweder eine der Suchmethoden oder eine vordefinierte Suchliste aus der Listenübersicht auswählen. Unabhängig davon, welche Suchoption Sie verwenden, wird Ihnen das dazugehörige Ergebnis in der Ergebnisliste angezeigt. Die Ergebnisliste wird Ihnen standardmäßig in der Mitte des F2 Hauptfensters angezeigt und der Inhalt entspricht den Suchkriterien, mit denen die dazugehörige Suchliste eingerichtet wurde. In diesem Hilfetext wird der Aufbau der Ergebnisliste erläutert, darunter:

- Zugriff auf Dokumente in der Ergebnisliste
- wie Sie die Ergebnisanzeige wechseln

Weitere Informationen zur Navigation im Hauptfenster finden Sie auch im *F2 Hilfetext – Listenübersicht im Hauptfenster*.

**Voraussetzung:** F2 ist geöf fnet und die Einstellungen bezüglich der Zugänglichkeit in F2 wurden aktiviert. Weitere Informationen hierzu finden Sie im *F2 Hilfetext – Unterstützung für Screenreader-Software in F2 aktivieren*.

Schritt 1: Wählen Sie den Reiter "Hauptfenster" aus, indem Sie die Tasten Alt+H drücken.

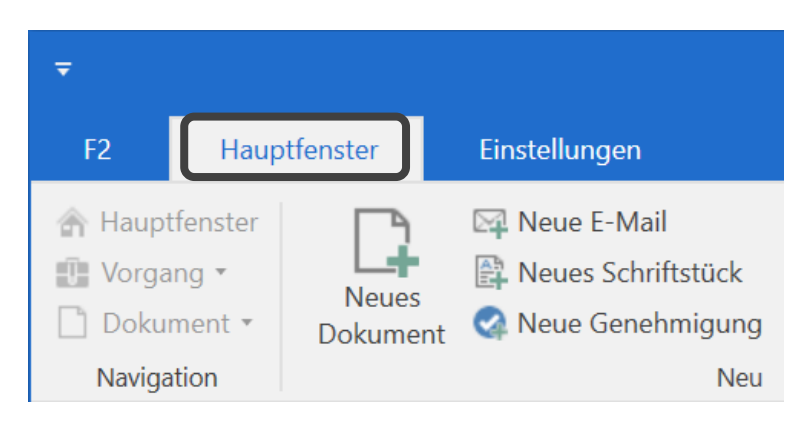

**Abbildung 1 : Ausschnitt des Hauptfensters. Der Reiter "Hauptfenster" ist markiert**

Schritt 2: Wählen Sie daraufhin den gewünschten Knoten in der Listenübersicht aus. Mit den Tasten **Strg+1** gelangen Sie in das Filterfeld über den Listen. Drücken Sie die **Tabulatortaste** einmal, um vom Filterfeld zu den Knoten zu navigieren. Benutzen Sie die **Auf-** und **Abwärtspfeiltasten**, um den gewünschten Knoten auszuwählen.

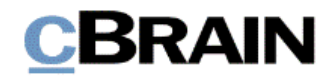

**Abbildung 2: Komplettes Hauptfenster. Die Listenübersicht links ist markiert**

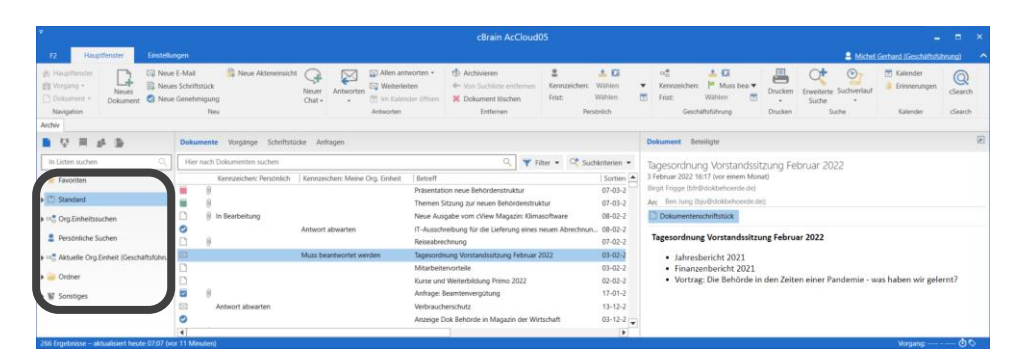

Schritt 3: Alternativ können Sie über das Filterfeld die Listenübersicht filtern. Nachdem Sie mittels des Tastaturbefehls **Strg+1** in das Filterfeld gelangt sind, geben Sie Text ein. F2 zeigt automatisch die Suchlisten an, die mit Ihrem eingegebenen Text übereinstimmen. Mithilfe der Tasten **F3** und **Shift+F3** können Sie durch die Ergebnisse navigieren.

**Abbildung 3: Ausschnitt des Hauptfensters. Das Filterfeld über der Listenübersicht ist markiert. Text wurde eingegeben und die Listenübersicht zeigt nur Suchlisten an, die mit dem Text übereinstimmen**

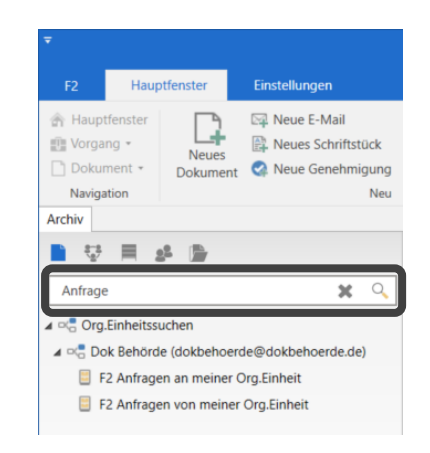

Schritt 4: Wenn Sie eine gewünschte Suchliste ausgewählt haben, drücken Sie **F5**, um die dazugehörigen Ergebnisse in der Ergebnisliste angezeigt zu bekommen.

Schritt 5: Möchten Sie eines der darin enthaltenen Dokumente öf fnen, müssen Sie dieses zunächst auswählen. Verwenden Sie die Tasten **Strg+2**, um in die Ergebnisliste zu gelangen. Daraufhin navigieren Sie mit den **Auf-** und Abwärtspfeiltasten zu einem gewünschten Dokument und öffnen dieses mit Drücken von **Enter**.

Sie können auch das Kontextmenü eines angewählten Dokuments mithilfe des Tastaturbefehls **Shift+F10** öffnen. Im Kontextmenü haben Sie viele weiteren Möglichkeiten. Wählen Sie mit den **Auf-** und **Abwärtspfeiltasten** in diesem Fall "Dokument öf fnen" aus und drücken Sie **Enter**.

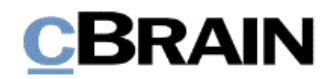

**Abbildung 4: Komplettes Hauptfenster. Die Ergebnisliste ist in der Mitte des Fensters markiert. In der Ergebnisliste ist ein Dokument ausgewählt. Dessen Vorschau wird rechts in der Abbildung dargestellt**

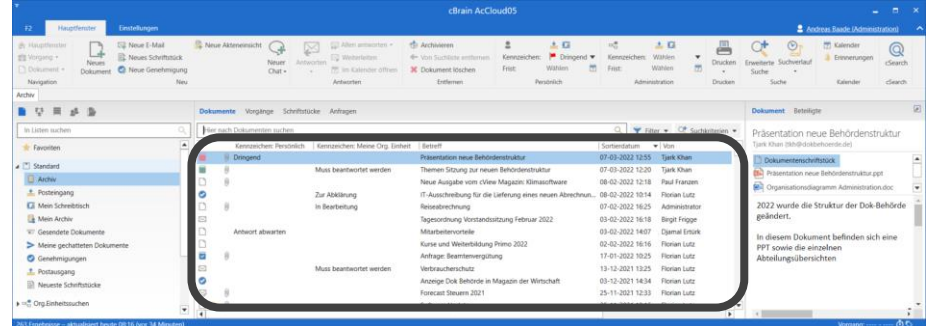

Über Dokumente hinaus können Sie sich in der Ergebnisliste auch Vorgänge, Schrif tstücke und Anf ragen anzeigen lassen. Im Folgenden wird beschrieben, wie Sie die Ergebnisliste in die Vorgangsanzeige versetzen.

Schritt 6: Wählen Sie eine gewünschte Suchliste in der Listenübersicht aus (wie unter Schritt 1 bis 3 beschrieben), deren Vorgänge Sie sehen möchten. Durch einmaliges Drücken der **Tabulatortaste** gelangen Sie in das Band der Anzeigenauswahl über dem Freitextsuchfeld. Mit der **Rechtspfeiltaste** können Sie zur gewünschten Anzeigeauswahl navigieren. Wählen Sie "Vorgänge" aus, und drücken Sie daraufhin **Enter**. Drücken Sie anschließend **F5**, um die Ergebnisse zu laden.

#### **Abbildung 5: Ausschnitt des Hauptfensters. Die Suchliste "Archiv" ist ausgewählt und die Ergebnisse der Suchliste werden dargestellt. Die Anzeigenauswahl oberhalb der Ergebnisse ist markiert**

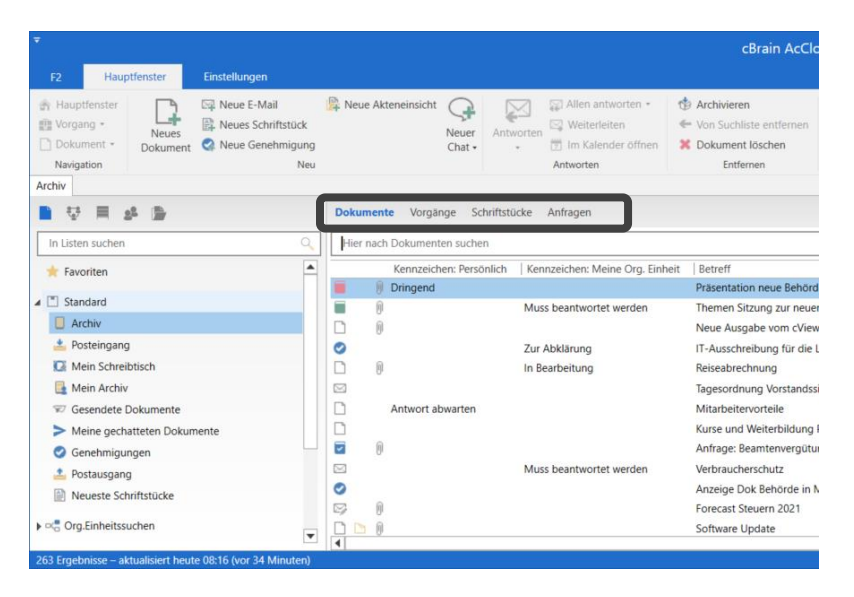

Schritt 7: Sie haben die Ergebnisliste jetzt in die Vorgangsanzeige versetzt und als Folge daraus zweigeteilt. In diesem Fall werden Ihnen die in der Suchliste enthaltenen Vorgänge in dem einen Teil angezeigt. Wenn Sie darin einen Vorgang markieren, werden Ihnen die dazugehörigen Dokumente in dem anderen Teil der Ergebnisliste angezeigt. Hierzu können Sie **Strg+4** drücken, um in die Ergebnisliste über Vorgänge zu gelangen. Den gewünschten Vorgang wählen Sie dann durch Verwenden der **Auf**- und **Abwärtspfeiltasten** aus.

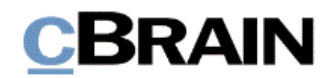

**Abbildung 6: Ausschnitt des Hauptfensters. In der Ergebnisliste werden im oberen Teil Vorgänge angezeigt. Ein Vorgang ist markiert und die dazugehörigen Dokumente werden im unteren Teil der Ergebnisliste angezeigt**

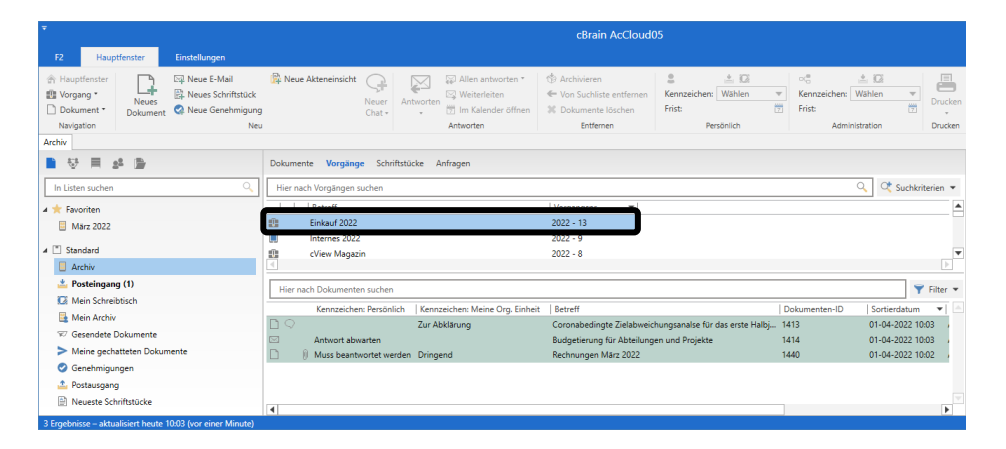

Schritt 8: Wenn Sie ein Dokument eines zuvor markierten Vorgangs auswählen möchten, müssen Sie zunächst in die Ergebnisliste über die dazugehörigen Dokumente navigieren und dieses markieren. Drücken Sie hierzu **Strg**+**2**, um in die Ergebnisliste über Dokumente zu gelangen und navigieren mit den **Auf-** und **Abwärtspfeiltasten** zum gewünschten Dokument. Um das erste Dokument in der Ergebnisliste auszuwählen, müssen Sie die **Rechtspfeiltaste** einmal drücken.

#### **Abbildung 7: Wie vorige Abbildung. Im unteren Teil der Ergebnisliste ist ein Dokument markiert**

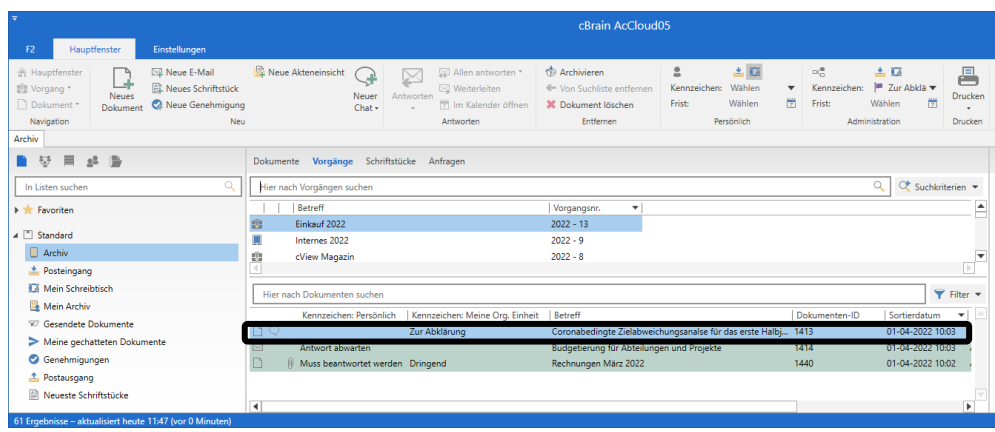

Auf die gleiche Weise, wie Sie die Ergebnisliste in die Vorgangsanzeige versetzt haben, können Sie die Ergebnisliste auch in die Dokumenten-, Schriftstück- oder Anf rageanzeige versetzen.

Wenn Sie die Ergebnisliste in Dokumentenanzeige versetzen, können Sie die Dokumente durch von F2 definierte Filteroptionen filtrieren. Damit erhalten Sie schnell einen Überblick über diejenigen Dokumente in der Ergebnisliste, die entweder ungelesen sind, Chats oder Schrif tstücke enthalten oder denen ein Kennzeichen vergeben wurde.

Schritt 9: Wählen Sie eine gewünschte Suchliste in der Listenübersicht aus. Versetzen Sie daraufhin die Ergebnisliste in die Dokumentenanzeige. Drücken Sie **F5**, um die dazugehörigen Ergebnisse in Ergebnisliste zu laden.

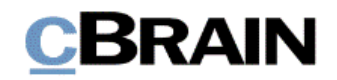

Schritt 10: Um die Ergebnisliste zu filtern, drücken Sie **Strg+F**, wodurch Sie in das Freitextsuchfeld gelangen. Durch zweimaliges Drücken der **Tabulatortaste** markieren Sie die Filter. Daraufhin können Sie F4 drücken, um das "Filter"-Dropdown-Menü zu öffnen.

**Abbildung 8: Ausschnitt des Hauptfensters. Die Schaltfläche "Filter" rechts neben dem Freitextsuchfeld ist markiert**

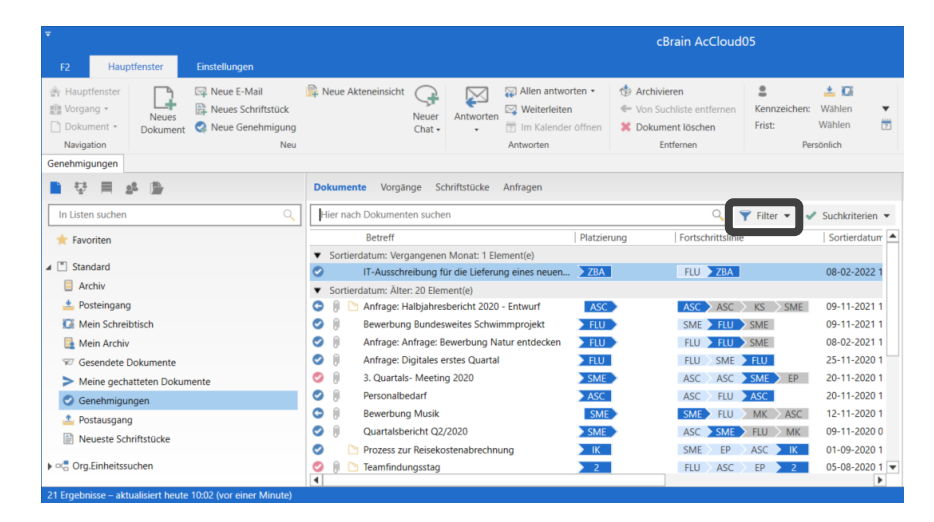

Schritt 11: Das "Filter"-Drop-down-Menü öffnet sich. Benutzen Sie die **Tabulatortaste**, um in das Menü zu navigieren. Mit den **Auf**- und **Abwärtspfeiltasten** navigieren Sie zum gewünschten Filter. Wählen Sie zum Beispiel "Mit Schriftstücken" sowie eventuelle weitere Filter mithilfe von Enter aus. Schließen Sie dann das Menü mit **Esc**. Um das erste Element in der gefilterten Ergebnisliste auszuwählen, drücken Sie **Strg+2** und dann auf die **Rechtspfeiltaste**.

**Abbildung 9: Wie vorige Abbildung. Das Drop-down-Menü der Filterauswahl ist ausgeklappt und der Filter "Mit Schriftstücken" ist ausgewählt**

| ٠                                                                                                    |                                                                                                    | cBrain AcCloud05                                                                                                    |
|----------------------------------------------------------------------------------------------------|----------------------------------------------------------------------------------------------------|----------------------------------------------------------------------------------------------------|
| Einstellungen<br>Hauptfenster<br>F <sub>2</sub>                                                                                                    |                                                                                                    |                                                                                                    |
| Meue E-Mail<br><b>A</b> Hauptfenster<br>图 Neues Schriftstück<br>图 Vorgang *<br><b>Neues</b><br>Dokument +<br>2 Neue Genehmigung<br>Dokument<br>Navigation<br>Neu<br>Genehmigungen | <b>R</b> Neue Akteneinsicht<br>Allen antworten *<br>Weiterleiten<br>Neuer<br>Antworten<br>i <sup>191</sup> Im Kalender öffnen<br>$Chat -$<br>Antworten      | $\mathbf{r}$<br>土口<br><b>199</b> Archivieren<br>Kennzeichen:<br>Wählen<br>← Von Suchliste entfernen<br>酬<br>Wählen<br>Frist:<br><b>30</b> Dokument löschen<br>Entfernen<br>Persönlich                                                   |
| ⊫<br>₩<br>ᆖ                                                                                                    | Schriftstücke<br><b>Dokumente</b><br>Vorgänge<br>Anfragen                                                                                                   |                                                                                                    |
| $\mathcal{Q}$<br>In Listen suchen                                                                                                    | Hier nach Dokumenten suchen                                                                                                    | Q<br>$\blacktriangleright$ Filter $\blacktriangleright$<br>$\vee$ Suchkriterien $\triangledown$                                                                                                    |
| <b>Exercited</b>                                                                                                    | Betreff                                                                                                    | Fortschritts)<br>Platzierung<br>Filter                                                                                                    |
| 4 <sup>["]</sup> Standard<br>Archiv                                                                                                    | Sortierdatum: Älter: 13 Element(e)<br>Anfrage: Halbjahresbericht 2020 - Entwurf<br>$\circ$<br>N<br>$\sqrt{ }$<br>0<br>Bewerbung Bundesweites Schwimmprojekt | Ungelesen<br>⊠<br>ASC<br>ASC <sub>2</sub><br>F <sub>HU</sub><br>SME > F                                                                                                    |
| Posteingang                                                                                                    | $\theta$<br>◎<br>Anfrage: Anfrage: Bewerbung Natur entdecken                                                                                                | 0.<br>Mit Chats<br>FU<br>$FLU$ $F$                                                                                                    |
| Mein Schreibtisch<br>Mein Archiv                                                                                                    | $\theta$<br>◎<br>Anfrage: Digitales erstes Quartal<br>$\sqrt{ }$<br>o<br>3. Quartals- Meeting 2020                                                          | F <sub>HU</sub><br>$FLU$ SN<br>Mit Schriftstücken<br>$\sum_{i=1}^{n}$<br>ASC A                                                                                                    |
| Gesendete Dokumente<br>Meine gechatteten Dokumente                                                                                                    | 自<br>◎<br>Personalbedarf<br>$\theta$<br>c<br><b>Bewerbung Musik</b>                                                                                         | ASC<br>ASC<br>Mit Kennzeichen<br><b>SME</b><br>SME<br>F1                                                                                                    |
| Genehmigungen                                                                                                    | Θ<br>Quartalsbericht Q2/2020                                                                                                    | 09-11-2020 0<br>SME <sup>®</sup><br><b>FLU</b><br>MK<br>ASC<br><b>SMF</b>                                                                                                    |
| <b>f</b> Postausgang<br>Neueste Schriftstücke                                                                                                    | O<br>Teamfindungsstag<br>Team- Meeting, Standardagenda<br>Darstellung Genehmigungsprozess                                                                   | 05-08-2020 1<br>$\overline{2}$<br><b>FLU</b><br><b>ASC</b><br>EP<br>03-08-2020 1<br><b>FLU</b><br>$\sum$ SME<br>$\Delta SC$<br><b>FLU</b><br>20-07-2020 1<br>2 <sup>7</sup><br><b>FLU</b><br><b>ASC</b><br><b>SME</b><br>$\overline{2}$ |
| $\triangleright \triangleright \square \square$ Org. Einheitssuchen<br>12 Ergebnisse - aktualisiert heute 10:06 (vor 0 Minuten).                                                  | Reiseabrechnung FL 08 2017<br>₹                                                                                                    | 31-03-2020 1<br>SME <sup>®</sup><br>$ASC \rightarrow SME$<br><b>FLU</b><br>r                                                                                                    |

*Ende des Hilfetextes.*